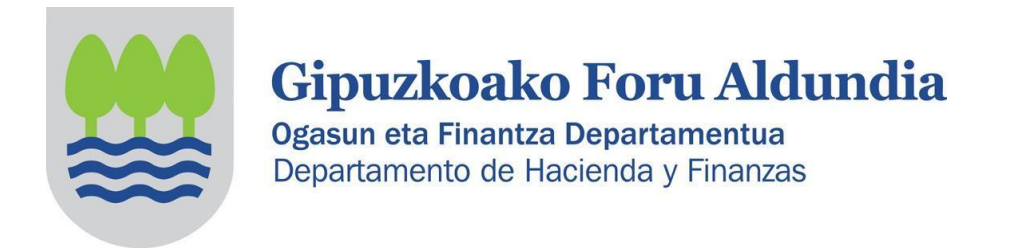

# **2021EKO SOZIETATEEN GAINEKO ZERGARI BURUZ INFORMAZIOA, ELKARTEEI ZUZENDUA (PARTZIALKI SALBUETSITAKO ENTITATEAK)**

Sozietateen gaineko Zergari buruzko 2/2014 Foru Arauaren 126.3 artikuluaren arabera, partzialki salbuetsita dauden entitateek (2/2014 Foru Arauaren 12.2 artikulua) ez dute aitorpena aurkeztu beharrik honako baldintza hauek betetzen dituztenean:

- Urteko diru-sarrerak ez izatea, guztira,100.000 eurotik gorakoak.

- Atxikipena duten salbuetsi gabeko errentei dagozkien diru-sarrerak urtean 2.000 euro baino handiak ez izatea.

- Eskuratzen dituzten salbuetsi gabeko errenta guztiek atxikipena edukitzea.

#### **Elkarte batek aurkeztu behar al du SZren aitorpena (200 eredua)?**

Aurretik adierazitako baldintzak betetzen dituen elkarteak ez du sozietateen gaineko zergaren aitorpena aurkeztu beharrik.

#### **Zer egin behar du SZren aitorpena aurkeztu beharrik ez duen elkarte batek (200 eredua)?**

Elkarteak sozietateen gaineko zergaren aitorpena aurkez dezake (200 eredua) edo ez.

• 200 eredua ez aurkeztea erabakitzen badu, horren berri eman ahal izango dio Gipuzkoako Foru Ogasunari, Zergabidea plataforman horretarako eskuragarri dagoen idazki baten bidez.

• Edo 200 eredua aurkeztu dezake (aurrerago ikus daiteke nola egin behar den).

**200 eredua ez aurkeztea erabakitzen badu, horren berri eman diezaioke Gipuzkoako Foru Ogasunari, Zergabidea plataforman horretarako eskuragarri dagoen idazki baten bidez.** Komenigarria da jakinarazpen hori egitea, Administrazioak gogoan hartu ez dezan entitateak aitorpena aurkezteko betebeharra ez duela bete, eta ondorioz, bere zergabetebeharrak gaurkotuak ez dituela.

#### **Zer urrats eman behar ditu horretarako?**

Identifikatu ondoren, interesdunak **Idazkiak** erlaitzean sartu behar du.

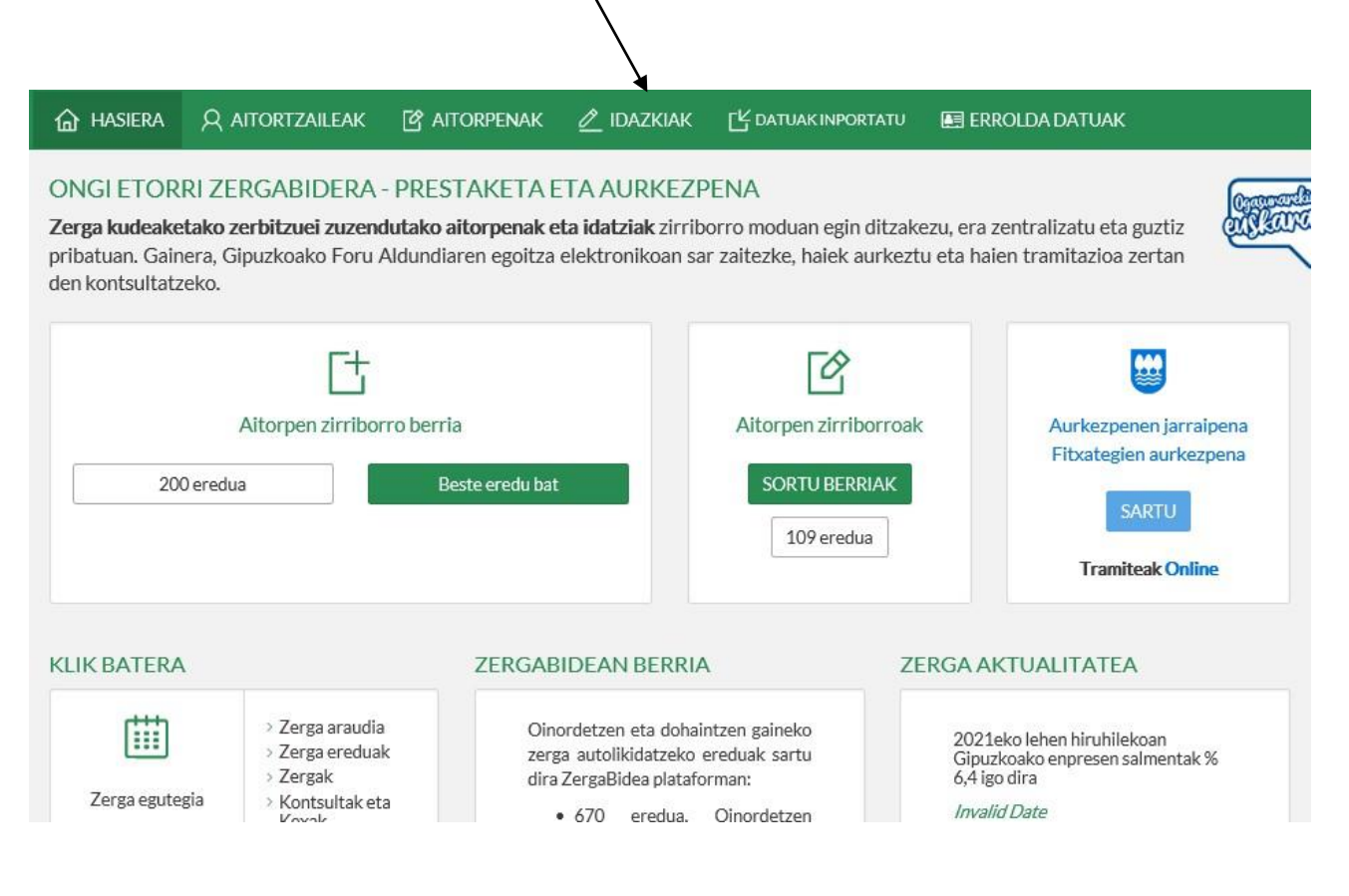

### - Eta **Idazki berrian** sakatu

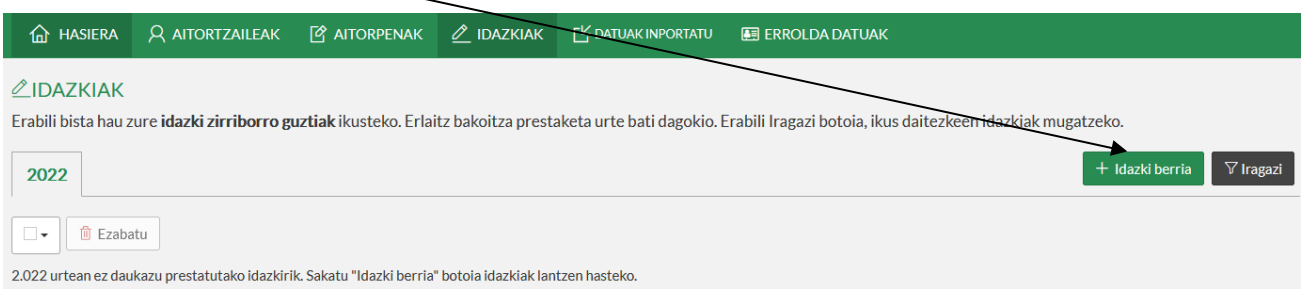

Agertzen den pantailan, eremuak bete behar dira dagozkien datuekin.

Dokumentu motan, Eskaera hautatu behar da eta dokumentu izaeran, "Aitorpena ez aurkeztearen komunikazioa". Jarraian, sakatu **Sortu** botoia

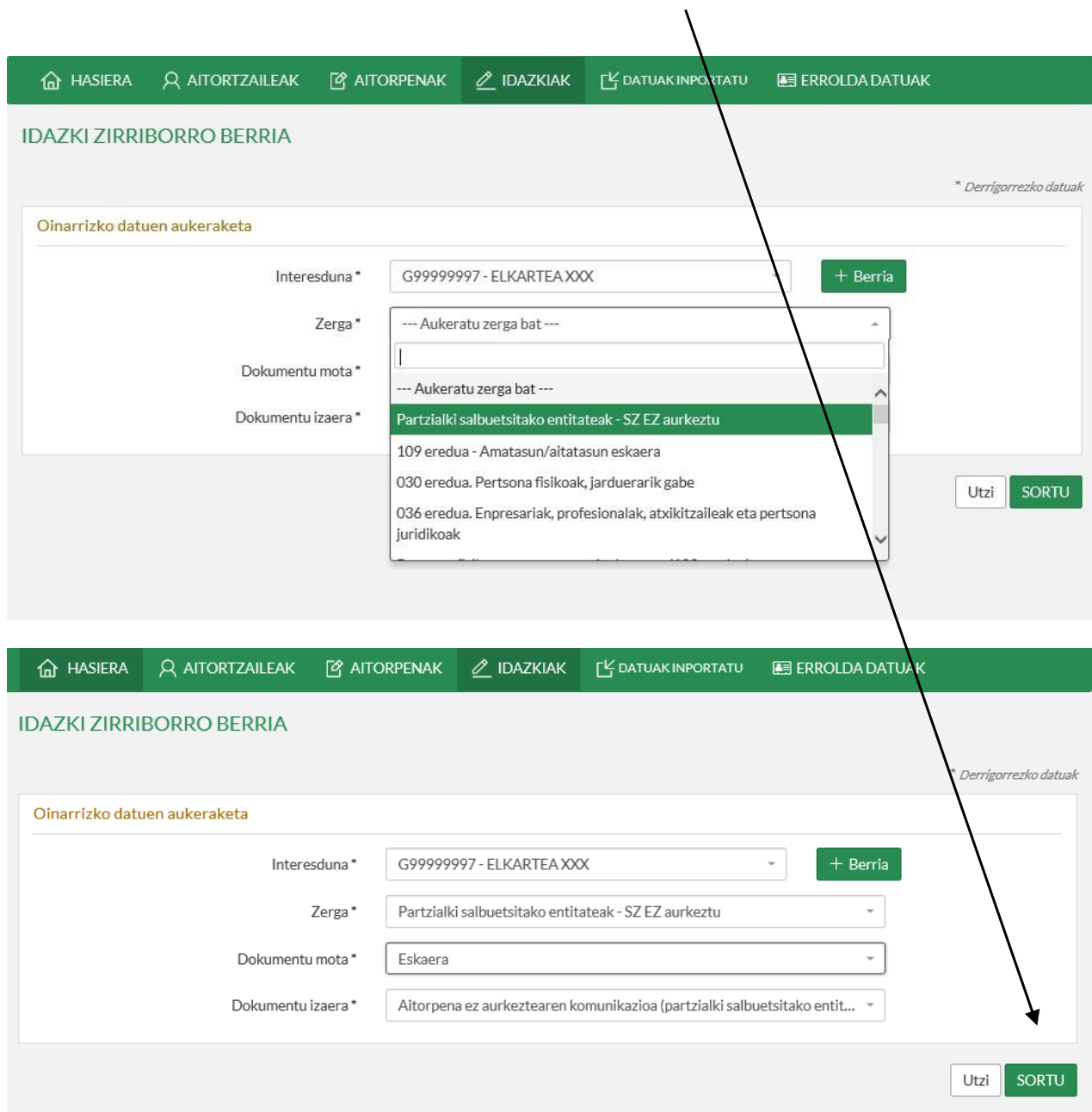

#### Hurrengo pantaila agertuko da, idazkiaren laburpenaren zirriborroa, eta **Hurrengoa** sakatuz atal bakoitza editatu eta bete behar da:

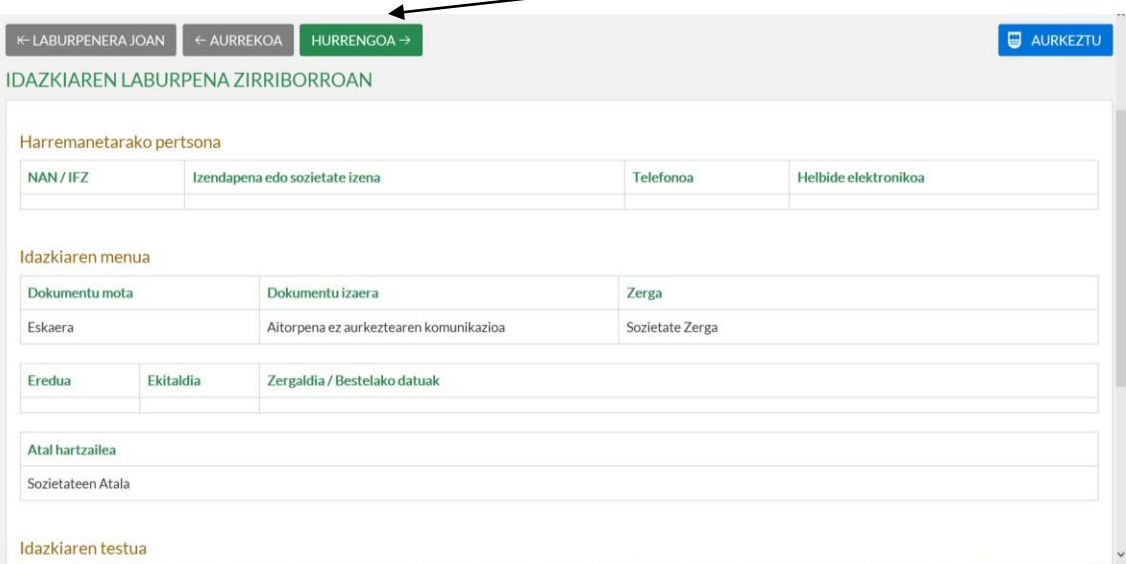

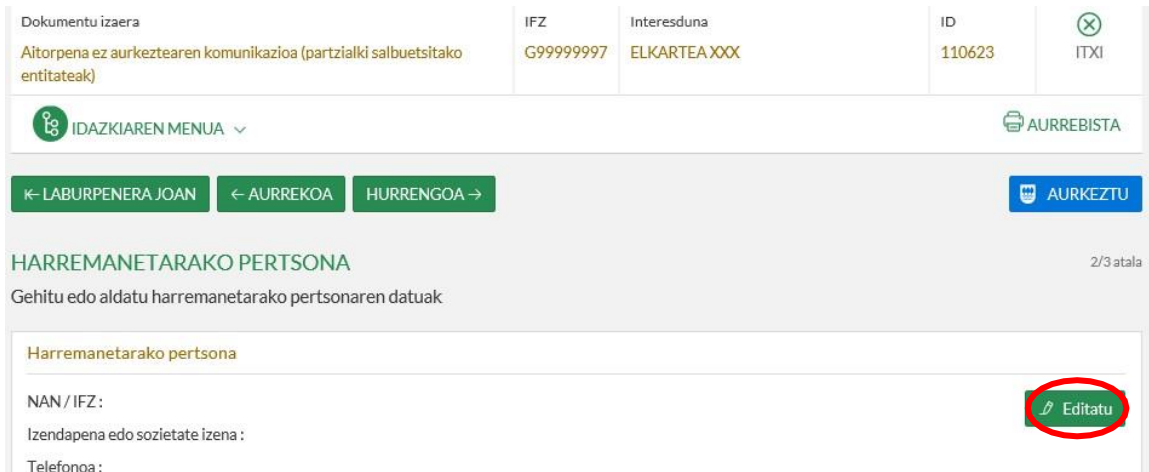

#### **O** EDITATU HARREMANETARAKO PERTSONA

Gehitu edo aldatu harremanetarako pertsonaren datuak

Helbide elektronikoa:

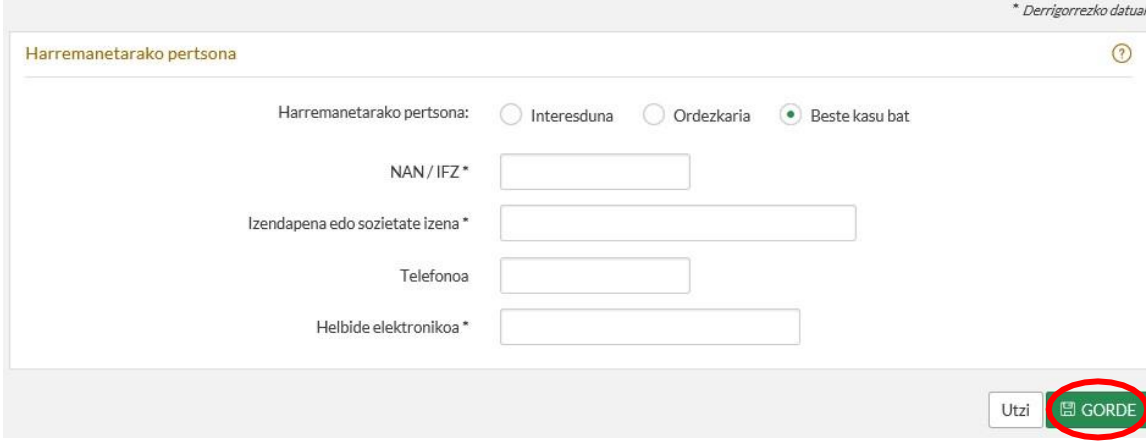

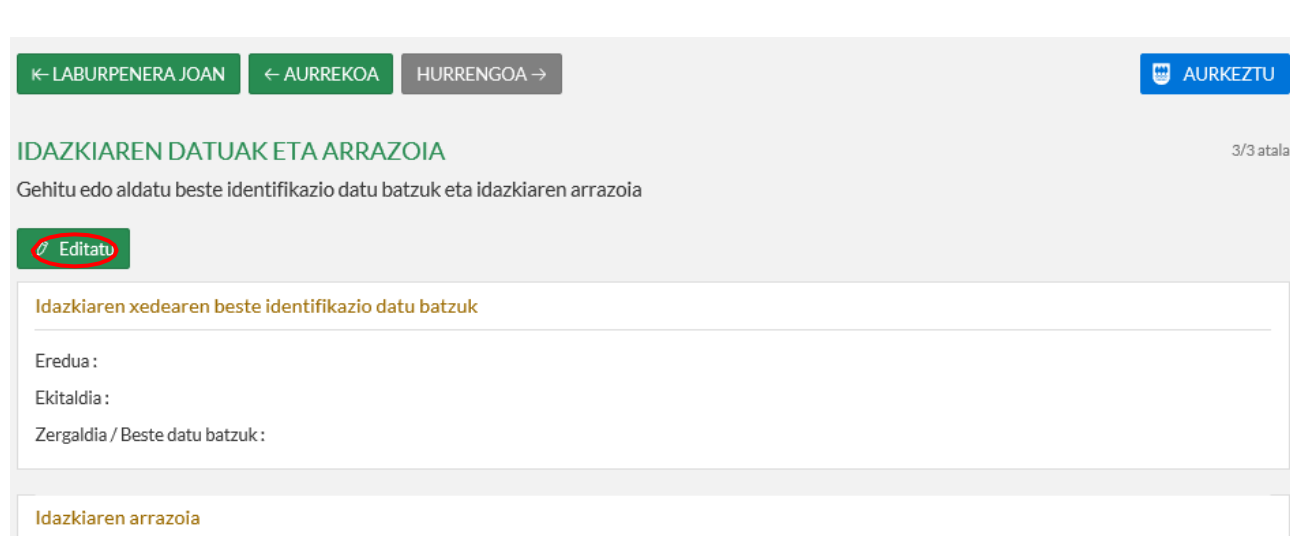

#### **G** EDITATU IDAZKIAREN DATUAK ETA ARRAZOIA

Gehitu edo aldatu beste identifikazio datu batzuk eta idazkiaren arrazoia

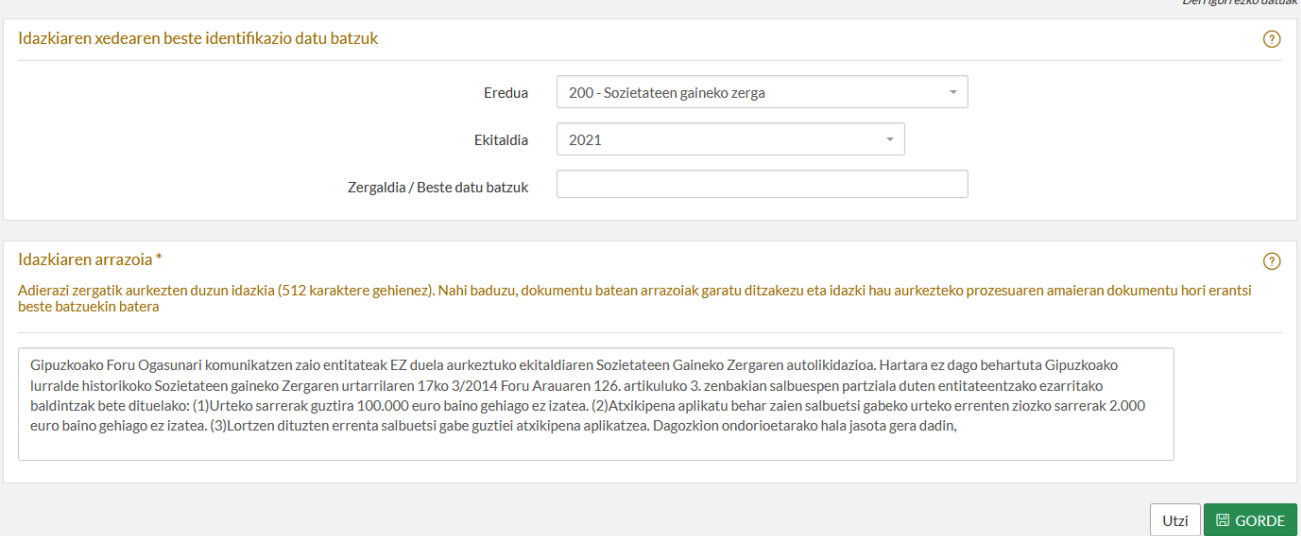

ERNE: idatzi bakarra bete daiteke ekitaldi bakoitzeko.

Idatzi osoa editatu ondoren, AURKEZTU sakatuko dugu:

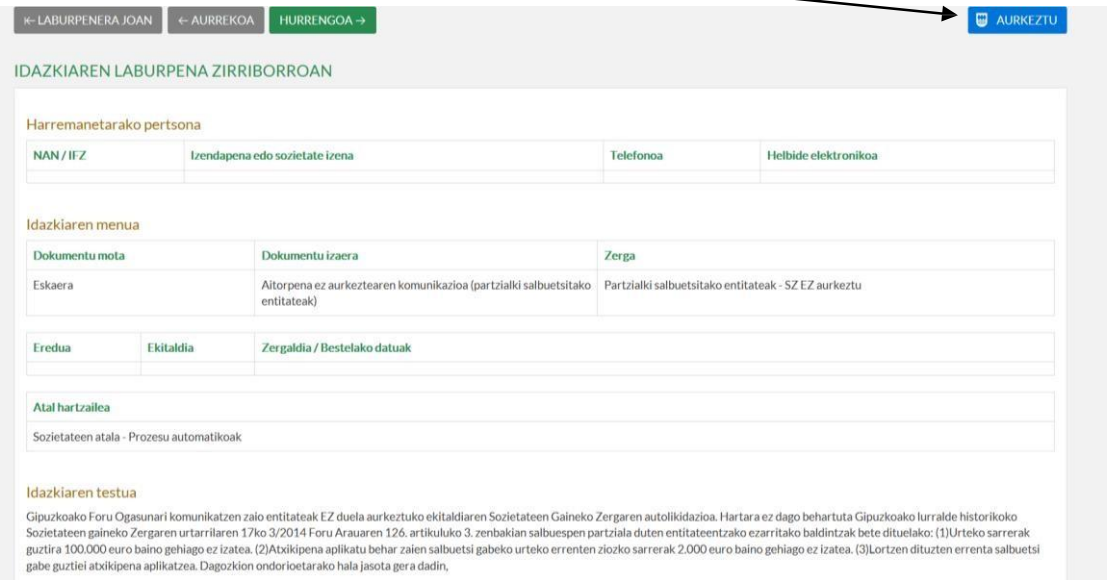

Hala eta guztiz ere, elkarteak 200 eredua aurkeztea erabakitzen badu, era honetan jokatu dezakezu:

### **A. AITORPENA EGITEA:**

ZERGABIDEA web orrialdean sartu ondoren, honakoak dira jarraitu beharko pausoak aitorpena egiteko:

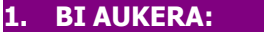

- **Aitortzailearen arabera:** aitortzaileak sortu, aldatu, ezabatu eta kontsulta ditzakezu.
- **Ereduaren arabera:** eskura dauden zerga ereduak ikus daitezke.

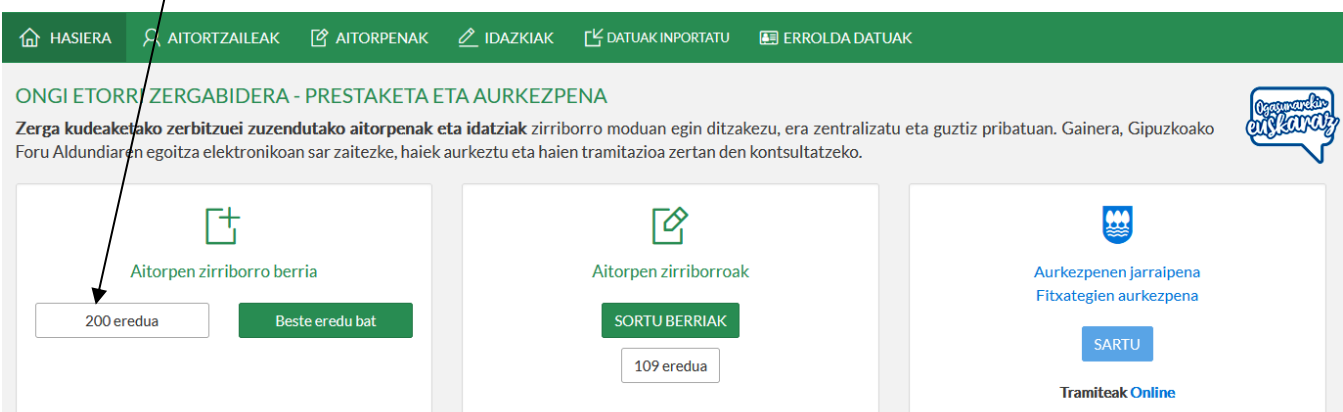

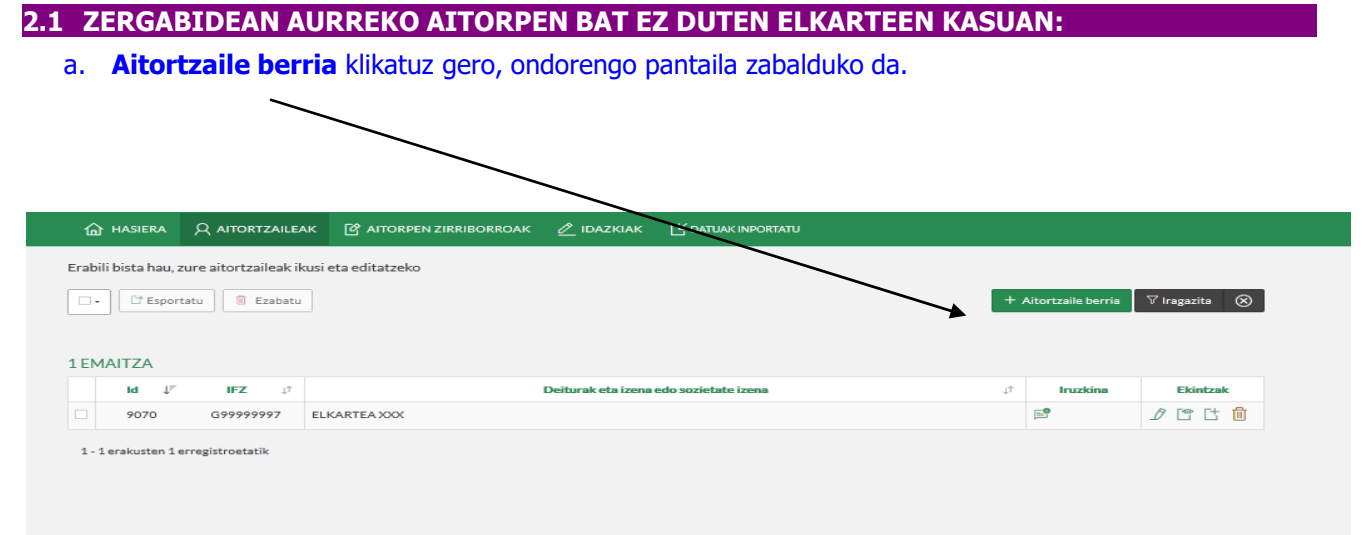

b. Elkartearen datuak bete behar ditugu. Orrian eskatzen diren datu guztiak bete behar ditugu.

### **Erne: (\*) duten eremuak betetzea beharrezkoa da.**

### **Administrazioarekin zein hizkuntzatan aritu nahi den hautatu beharko da.**

**Kontu korrontearen kodea:** emaitza ordaintzeko edo itzultzekoa denean jarri behar da. Zero denean ez jarri ezer.

Datu guztiak idatzi ondoren, sakatu **Gorde.**

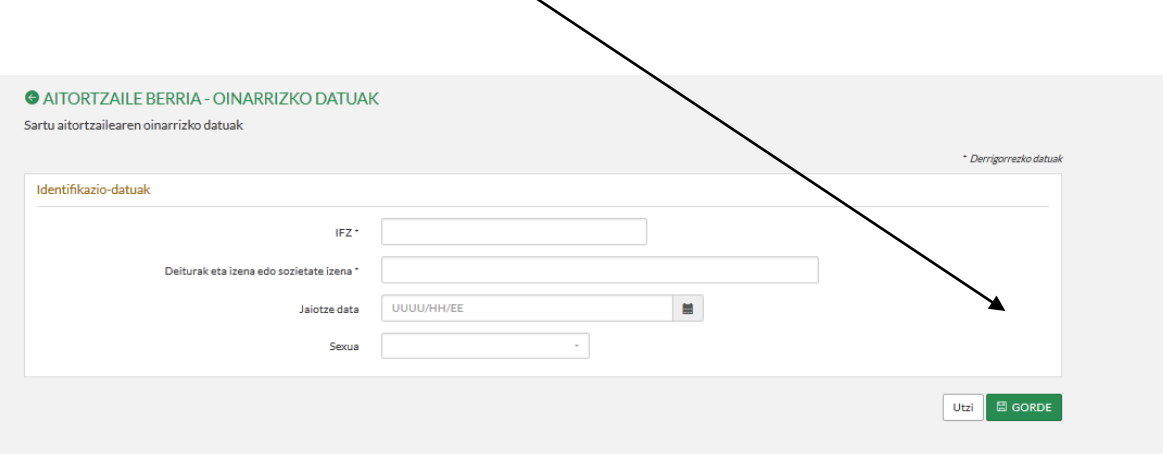

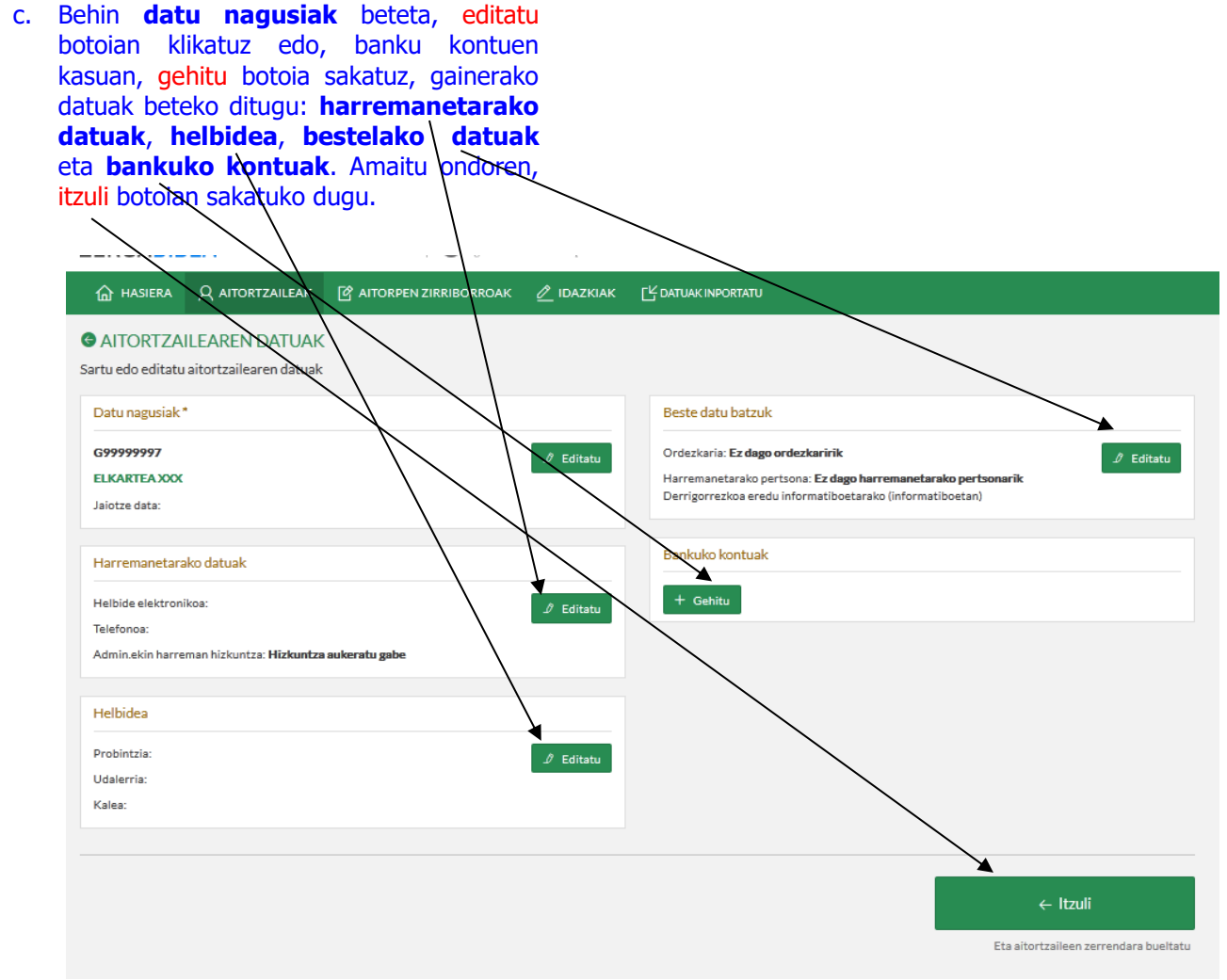

#### d. Kasu honetan, Elkartea XXXren aitorpen berria sortu aukeran klikatuko dugu.

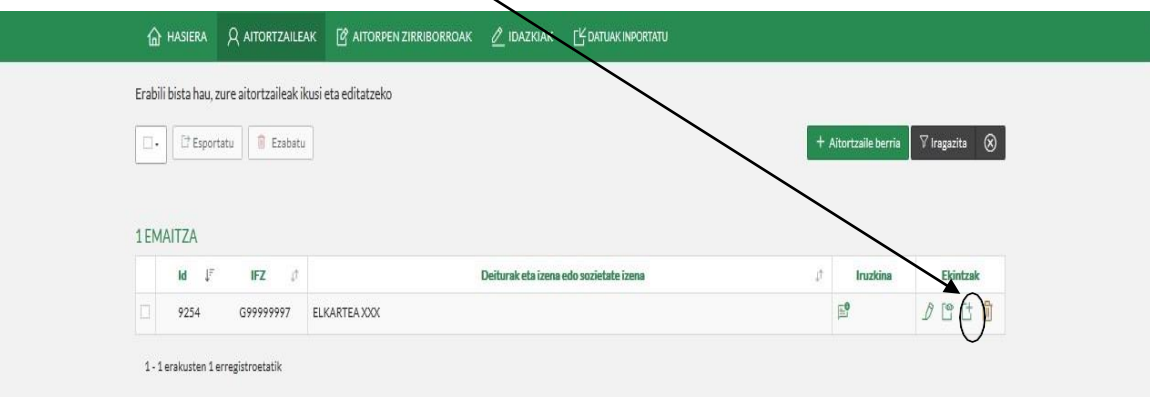

### **2.2 ZERGABIDEAN AURREKO AITORPEN BAT DUTEN ELKARTEEN KASUETAN:**

beria **Tingazia @** 

 $\begin{array}{c} \hbox{In this}\\ \mathbb{Z}^2 \end{array}$  $\begin{picture}(20,20) \put(0,0){\line(1,0){155}} \put(15,0){\line(1,0){155}} \put(15,0){\line(1,0){155}} \put(15,0){\line(1,0){155}} \put(15,0){\line(1,0){155}} \put(15,0){\line(1,0){155}} \put(15,0){\line(1,0){155}} \put(15,0){\line(1,0){155}} \put(15,0){\line(1,0){155}} \put(15,0){\line(1,0){155}} \put(15,0){\line(1,0){155}} \$ 

**a.** Elkartea hautatuko dugu, **ELKARTEA XXX** hain zuzen ere, eta ondoren **aitorpen zerrenda** sakatuko dugu. b.

 $\hat{a}$  HASERA  $\hat{a}$  ATORIZALEAK  $\hat{a}$  A

 $\begin{array}{ccc} \mathbf{M} & \mathbf{E}^{\dagger} & \mathbf{B} \mathbf{Z} & \mathbf{F} \end{array}$ 924 - Ginnenn Davardaudd

 $\boxed{\Box\bullet\ \boxed{\Box\ \text{Eopdata}}\ \parallel\ \text{E}{\text{const}} }$ 

1EMAITZA

#### **Aitorpen berria** sakatuko dugu.

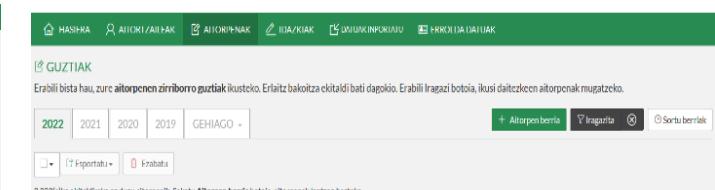

#### **3. EREDUA ETA EKITALDIA AUKERATUKO DIRA:**

Ireki ereduen zerrenda, eta aukeratu **"200" eredua**, **2021eko ekitaldia** eta **urtekoa**. Ondoren, klikatu **Sortu** botoian.

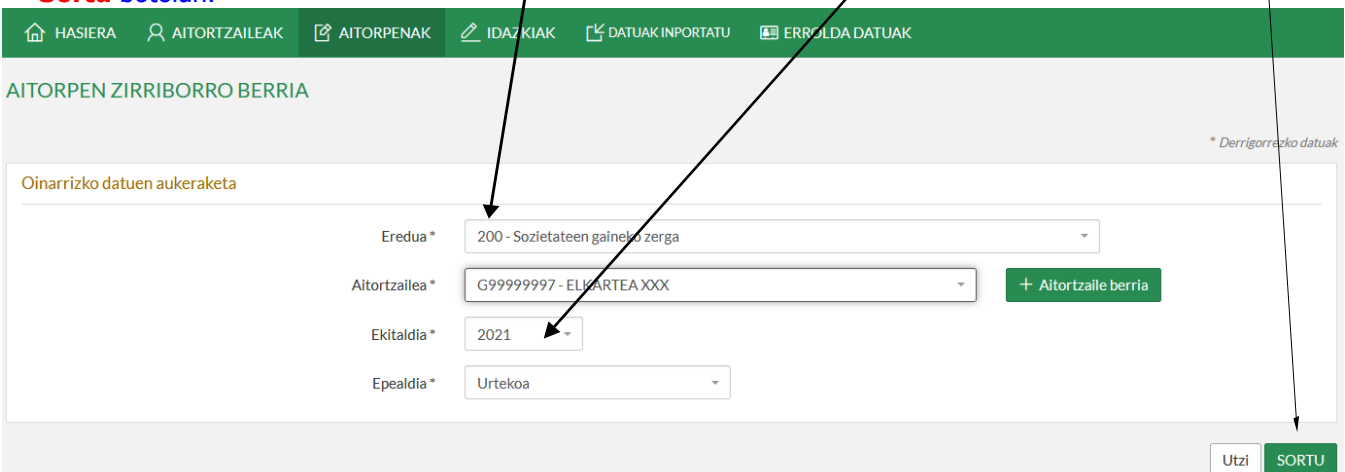

Sortu botoian klikatu ondoren, ondorengo pantaila aterako zaigu. Bertan, "**Aitorpen berria**" aukeratuko dugu iaz aitorpenik aurkeztu ez bagenuen, edo "**Inportatu aurreko lehen ekitaldiko aitorpena**" aurkeztu bagenuen.

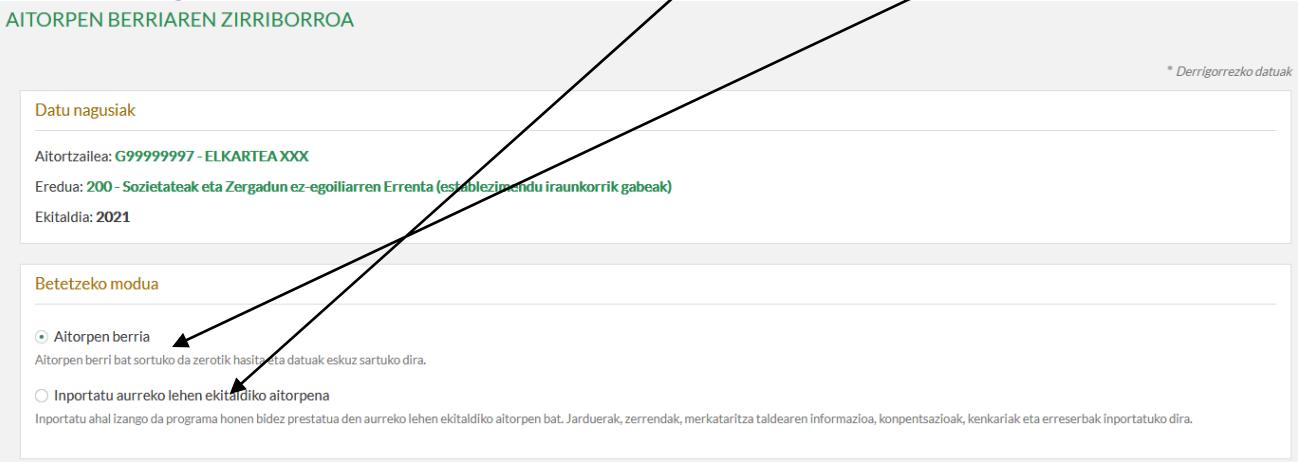

Utzi Hurreng

"**Inportatu aurreko lehen ekitaldiko aitorpena**" aukeratuz gero, ondorengo pantaila agertuko da non aitortzaile horrek aurreko lehen ekitaldian aurkeztutako aitorpenak ateratzen diren. Inportatu nahi dena aukeratu eta "**Inportatu**" klikatu.

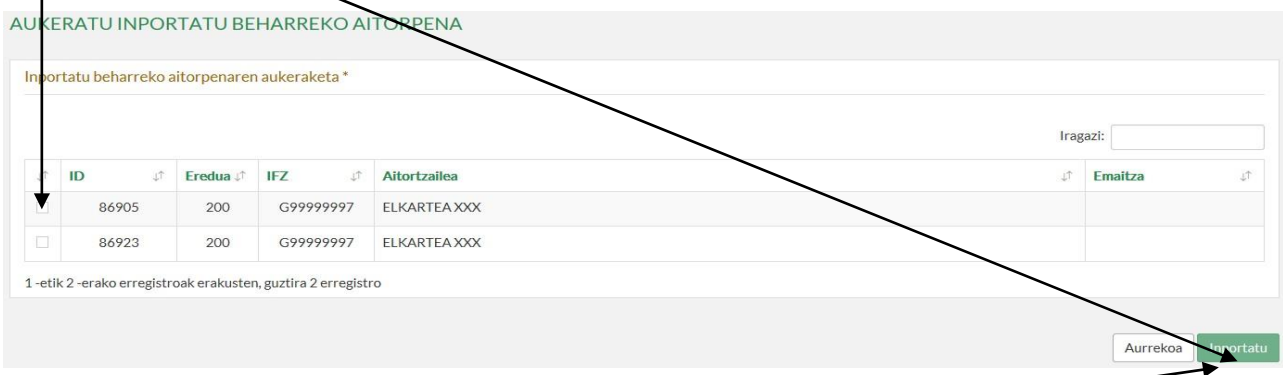

"**Inportatu aurreko lehen ekitaldiko aitorpena**" aukeraren azpian jartzen duen bezala, aukera hau eginez gero, jarduerak, zerrendak, merkataritza taldearen informazioa, konpentsazioak, kenkariak eta erreserbak inportatuko dira.

"**Inportatu**" klikatu ondoren, programak ondoren ikusiko den pantailara eramango gaitu, "Aitorpen berria" aukeratzerakoan ikusten dena, baina inportatutako aitorpenan egindako aukerak jarrita.

"**Aitorpen berria**" aukeratzen badugu:

#### **4. ZERGA ARAUBIDE BEREZIAK ETA AITORPEN EZAUGARRIAK:**

## **Hautatu [9] aukera, eta epealdia betetakoan hurrengoan sakatu.**

 SOILIK **Sarrerarik eta gasturik** izan ez den kasuetan **(9) atalaz** gain **(24) atala** hautatu beharko da.

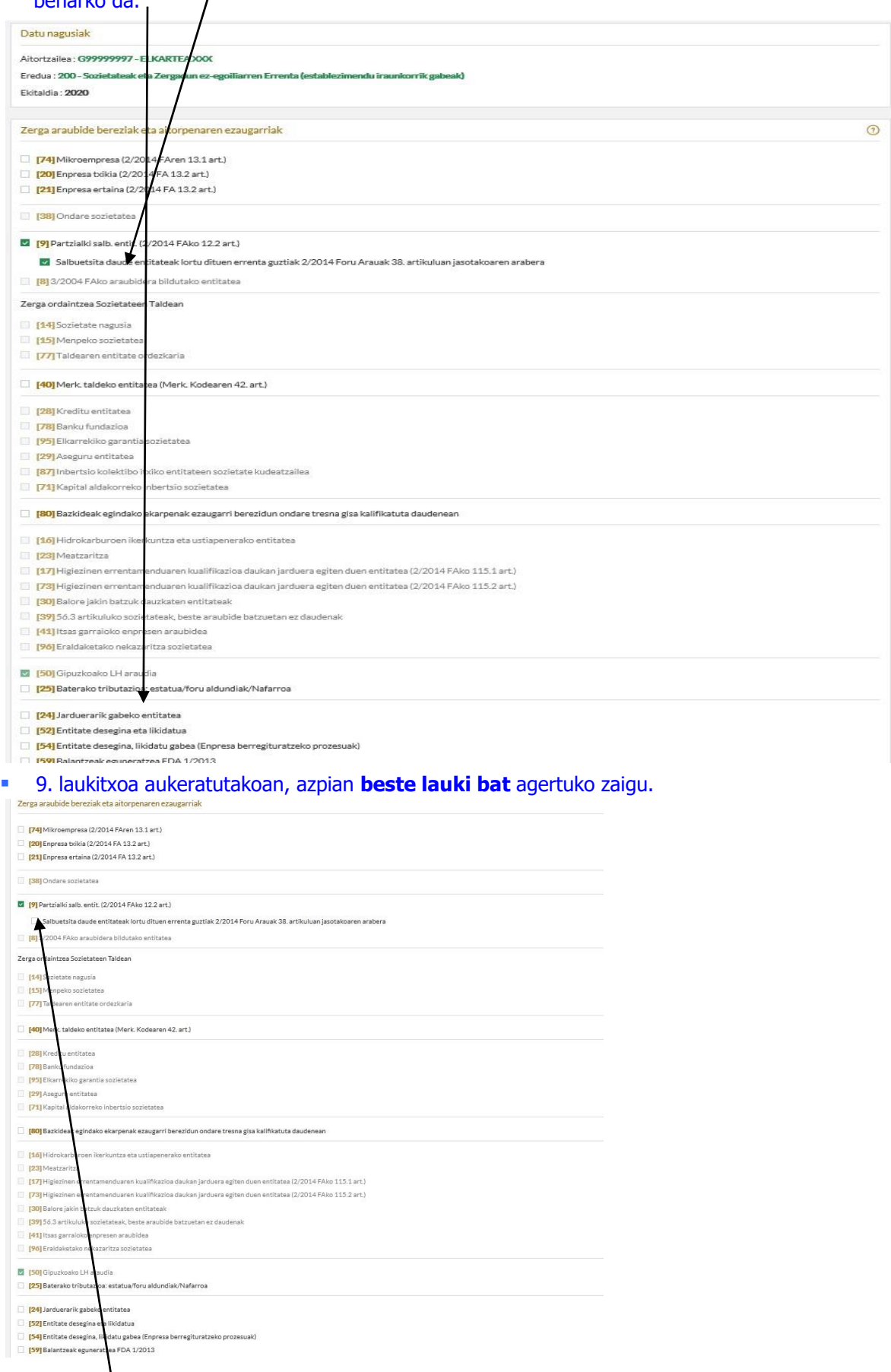

**GARRANTZI HANDIKOA:** Laukitxo hori hautatu. Horrela, programak beharrezko doikuntza egingo du automatikoki, zerga oinarria 0 izan dadin.

#### **5. KONTUEN EGOERA ORRIAK:**

 **Zergaldiaren datak** sartu (kasu honetan ikusi daitekeen moduan 2021/01/01etik 2021/12/31ra), **hurrengoa** klikatu, eta **ETE**-ren ereduak aukeratutakoan, berriro **hurrengoa** klikatu.

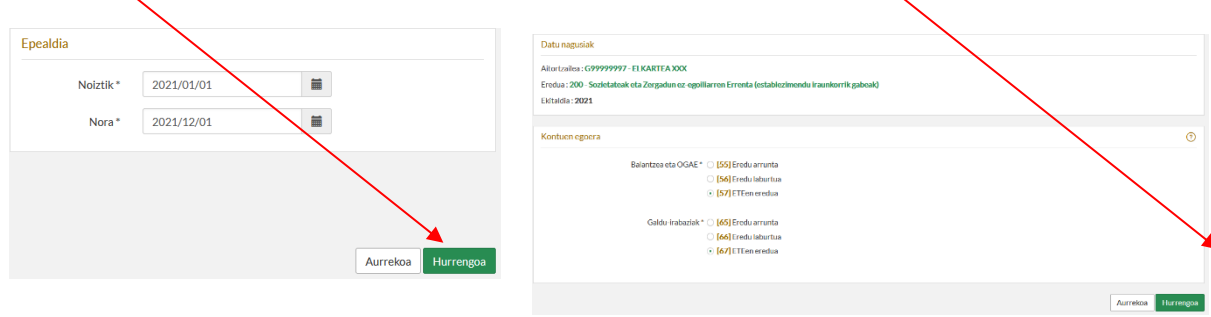

**ERNE!** Ados sakatu aurretik, egiaztatu Zerga Araubide egokia markatu dela (4. urratsa) eta kontuen egoeraorria (5. urratsa) ondo aukeratuta dagoela. Pantaila honetatik irten ondoren, **ezin da ezer aldatu**. (berriz hasi beharko litzateke).

#### **6. ZERRENDAK LEIHOA ZABALDU**

**Zerrendak** leihoan, ondoren aipatzen diren atalak bakarrik dira derrigorrezkoak. Datuak osatzeko, haietako bakoitzean sartu behar da.

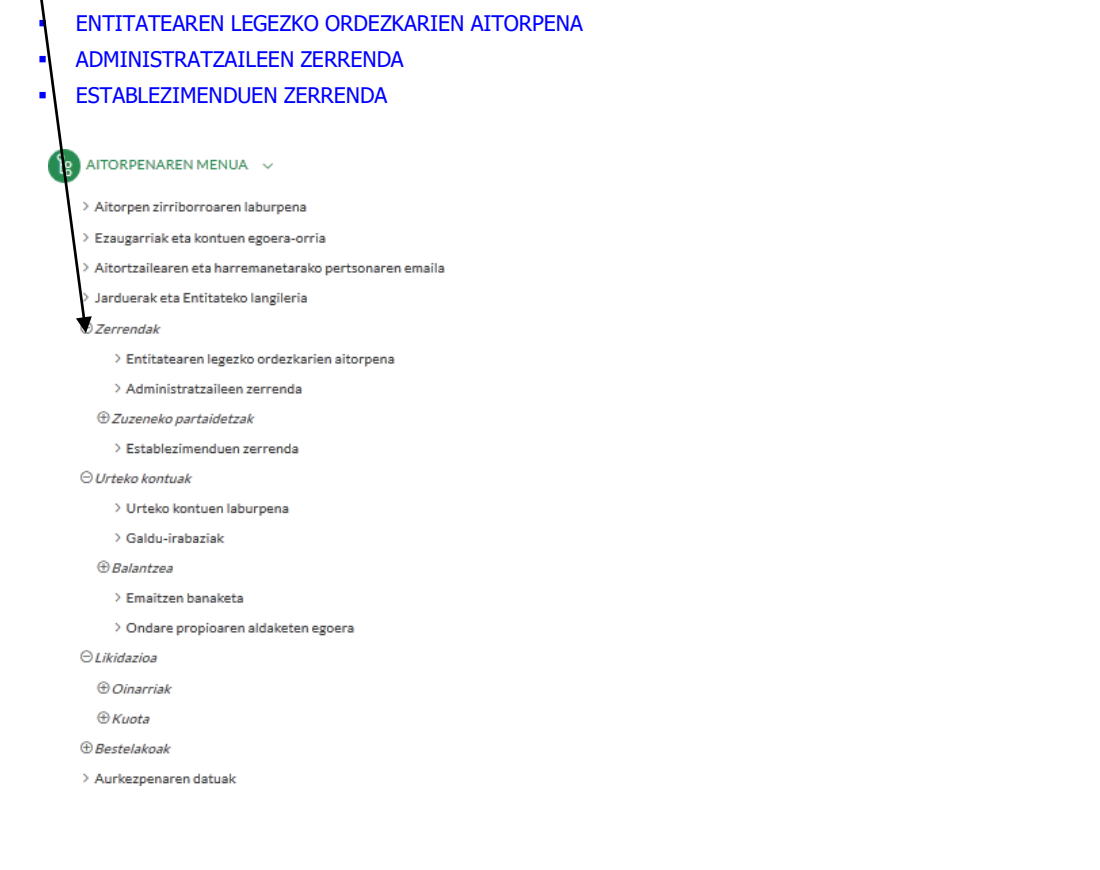

### **ENTITATEAREN LEGEZKO ORDEZKARIAK: GEHITU** fitxaren bitartez, **hurrengo pantailara** iritsiko gara, eta bertan dagozkion datuak beteko ditugu. **C** EDITATU ENTITATEAREN LEGEZKO ORDEZKARIA  $+ \cosh \Bigg[ - \Bigg]$  $IFZ^*$ .<br>arioaren izena  $\equiv$ Utal EI GORDE

#### dagozkion datuak beteko ditugu. **GEHITU ADMINISTRATZAILEAK:** fitxaren bitartez **hurrengo pantailara** iritsiko gara, eta bertan

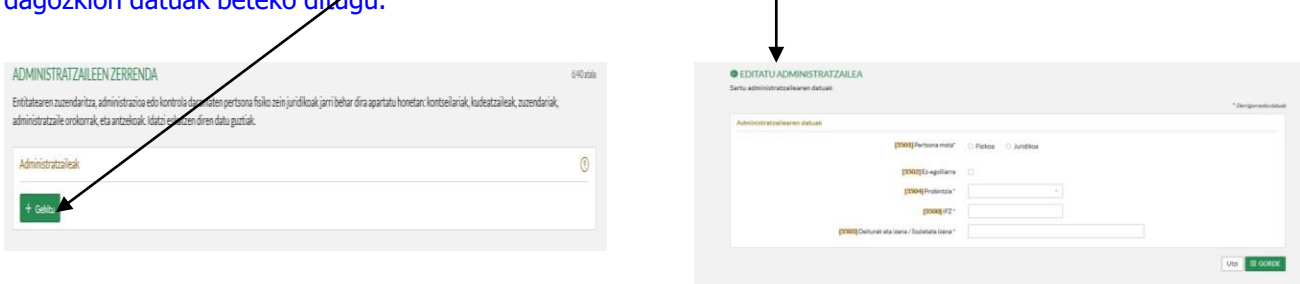

#### **ESTABLEZIMENDUEN ZERRENDA:**

**Establezimendurik** ez daukagun kasuetan **Lokal edo establezimendu** bat baldin

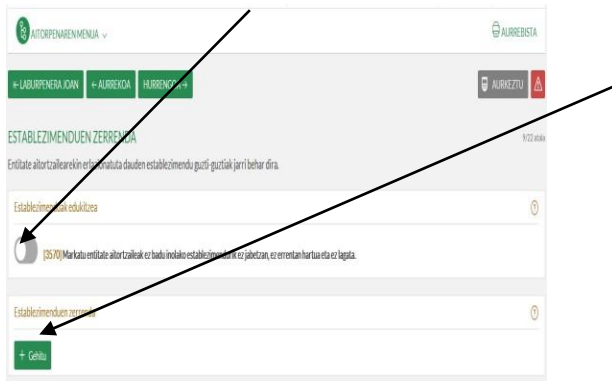

**karratu** hau markatuko dugu. badago, **GEHITU** fitxaren bitartez honako **pantailara** iritsiko gara, eta bertan dagozkion datuak beteko ditugu.

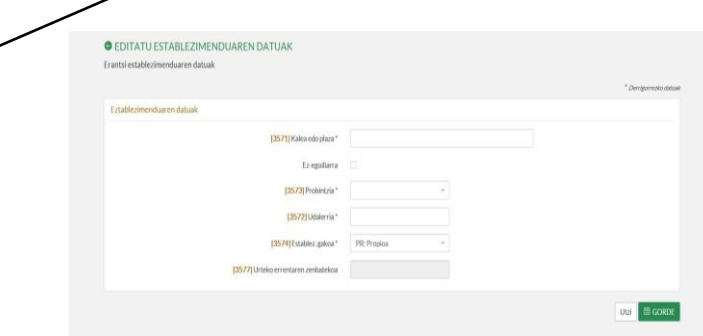

### **7. URTEKO KONTUAK: Ekitaldiko emaitza eta Balantzea**

Urteko kontuak irekita **bi atal** beteko dira: **"Urteko kontuen laburpena"** eta **"Balantzea"**. Aurrenik, **Urteko kontuen laburpena** hasiko gara betetzen, eta gero **Balantzea** beteko dugu.

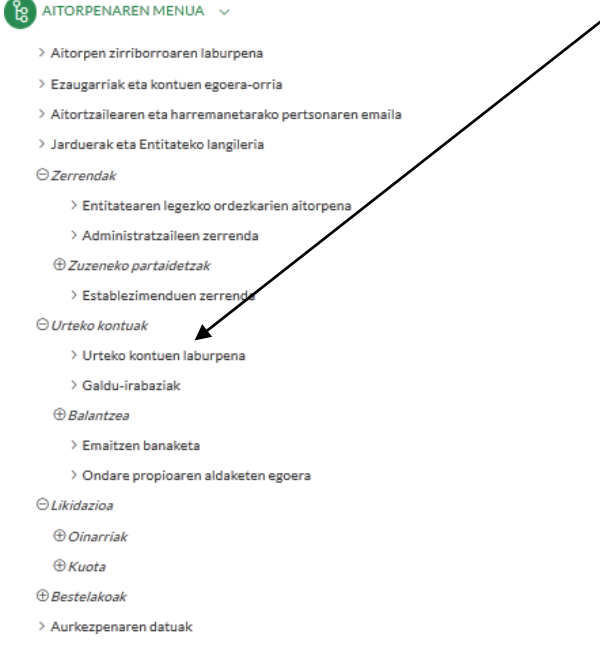

### **7.1 URTEKO KONTUEN LABURPENA: (301…385)** gainean klikatu behar dugu**.**

(4. atalean **jarduerarik gabeko** entitatea bezala markatu bada, ezingo da ireki atal hau).

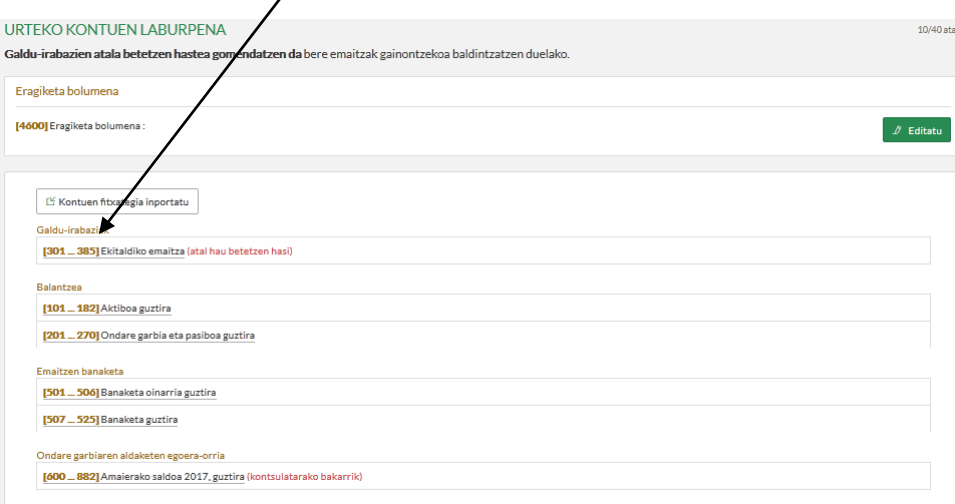

**Sarrera** guztiak **Gainerakoa** laukian **(314)** jarri behar dira: **(Adibidean: 10.000). Gastu** guztiak **Ustiapeneko bestelako gastuak** laukian **(325)** jarri behar dira: **(Adibidean: 8.000).**

 $\mathbf{V}$ 

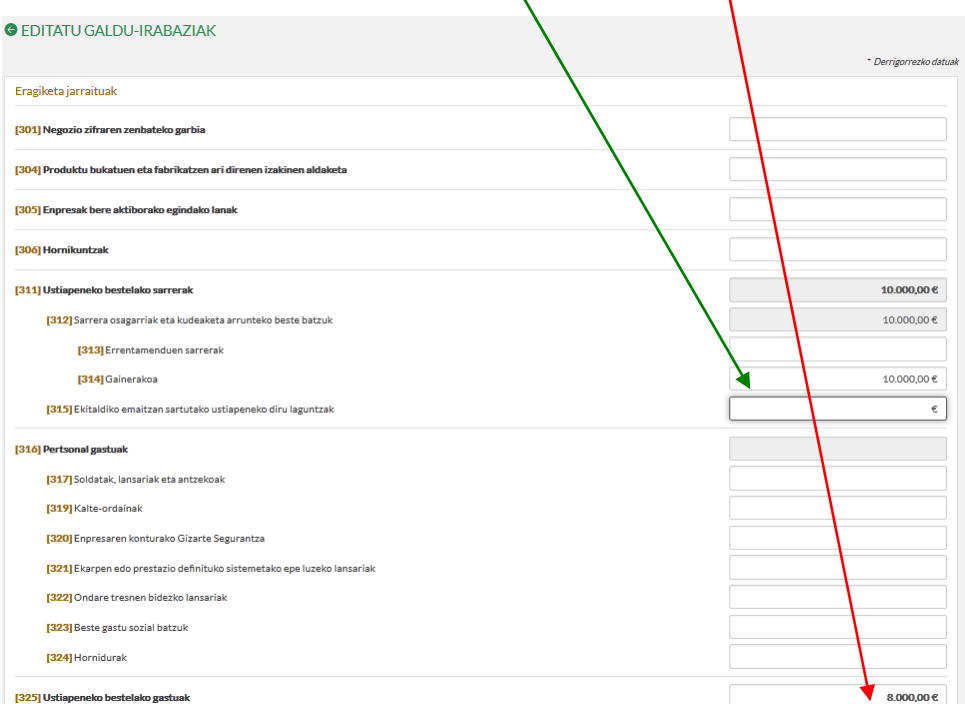

Pantaila honen bukaeran, **(375)** laukian (**Galera-irabazien kontuaren emaitza**) ekitaldiko emaitza ikusiko dugu, eta **GORDE** sakatuko dugu.

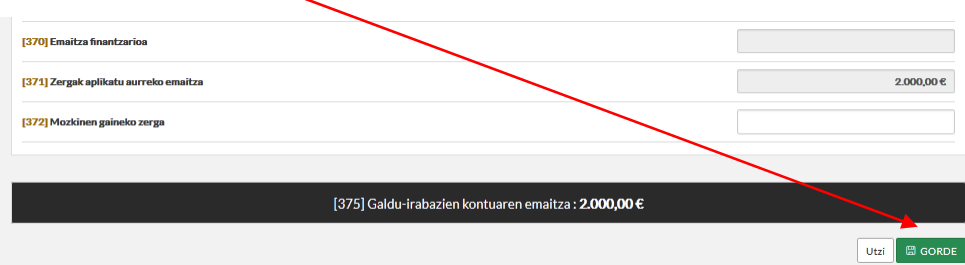

### **7.2 BALANTZEA:**

**"Pasiboa guztira"** laukiak ekitaldiko emaitza erakutsiko du: **positiboa**, **mozkina** izan denean, eta **negatiboa**, **galera** izan denean.

**Emaitza positiboa izan** bada: (Adib. 2.000) **(101…182) "Aktiboa guztira"** atalean sartu.

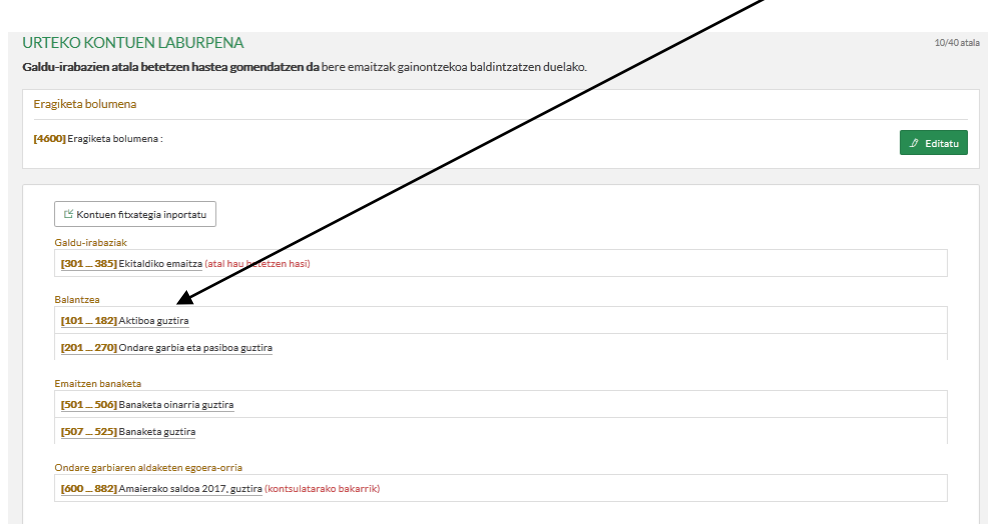

# Sartu **emaitza positibo osoa** (Adib. 2000) **(177)** laukian (**Eskudirua eta bestelako aktibo likido baliokideak**) eta **GORDE** sakatu.

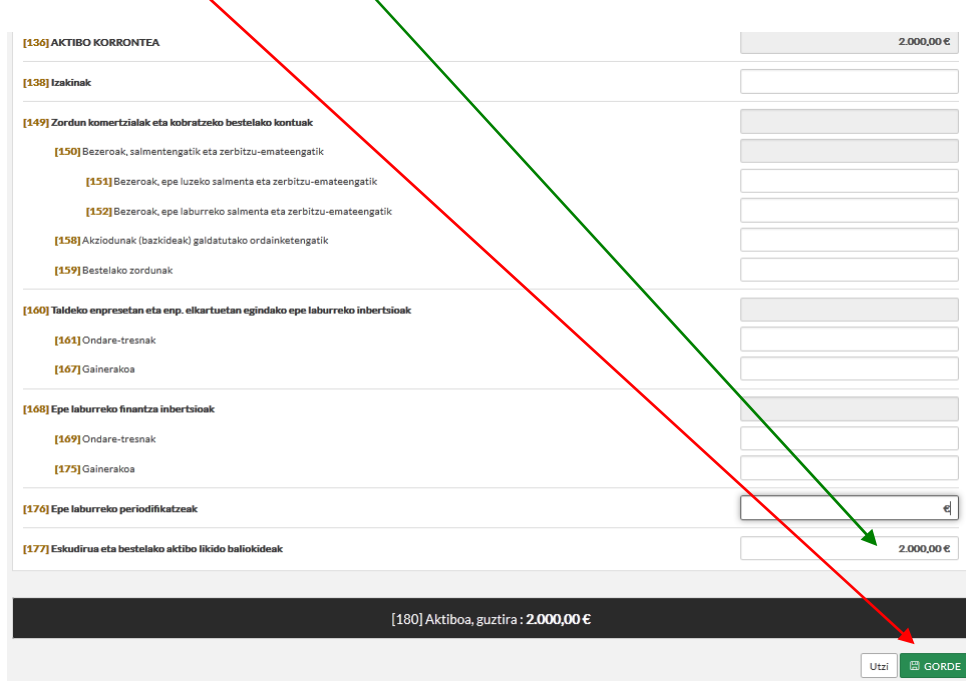

## **Emaitza negatiboa** izan bada: (Adib: -30.000) **(201…270) "Ondare garbia eta pasiboa guztira"** atalean sartu.

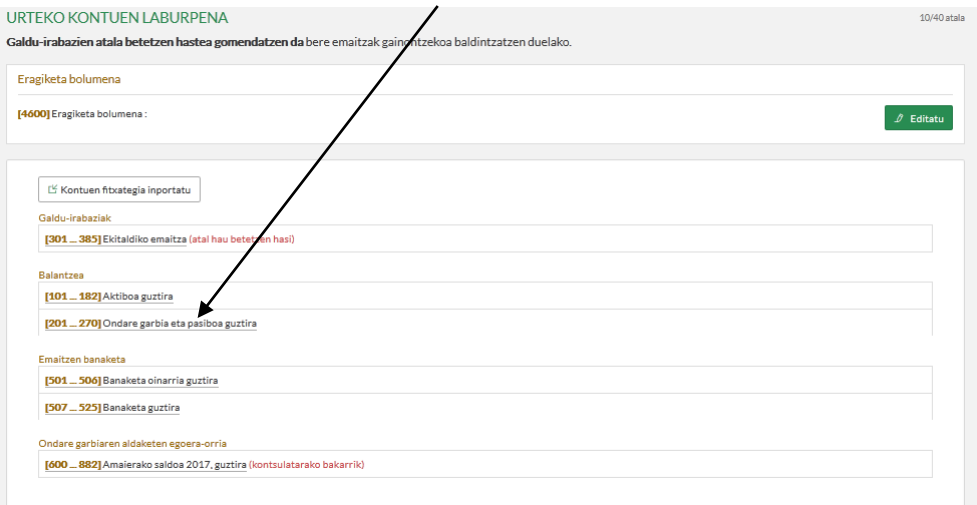

# Idatzi **emaitza negatiboa (Adib: 30.000) (266)** laukian (**Epe laburreko periodifikatzeak**), **(268) Ondare garbia eta pasiboa guztira** laukiaren emaitza zero izan dadin, eta sakatu **Gorde.**

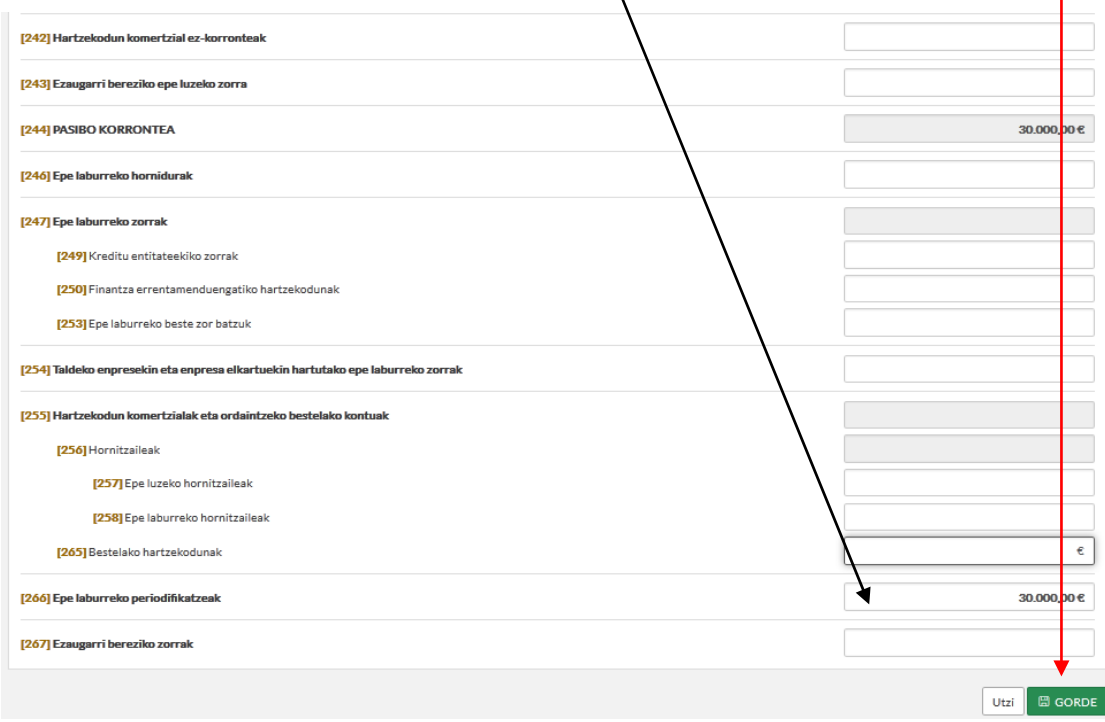

#### **8. AITORPENA:**

Adierazitako **ATAL** guztiak bete ondoren, erosoena **"aitorpenaren laburpenaren zirriborrora"** joatea da, aitorpenaren menuan agertzen da, eta bertan laukiz lauki joatea. Komenigarria da azpimarratuta azaltzen diren kontuetan klikatu eta barrura sartzea; izan ere, kontu horrekin erlazioa duten beste kontuak azaltzen dira eta. **Editatu** laukian klikatzea ere gomendagarria da bete gabeko konturik ez uzteko.

#### AITORPENAREN LABURPENAREN ZIRRIBORROA

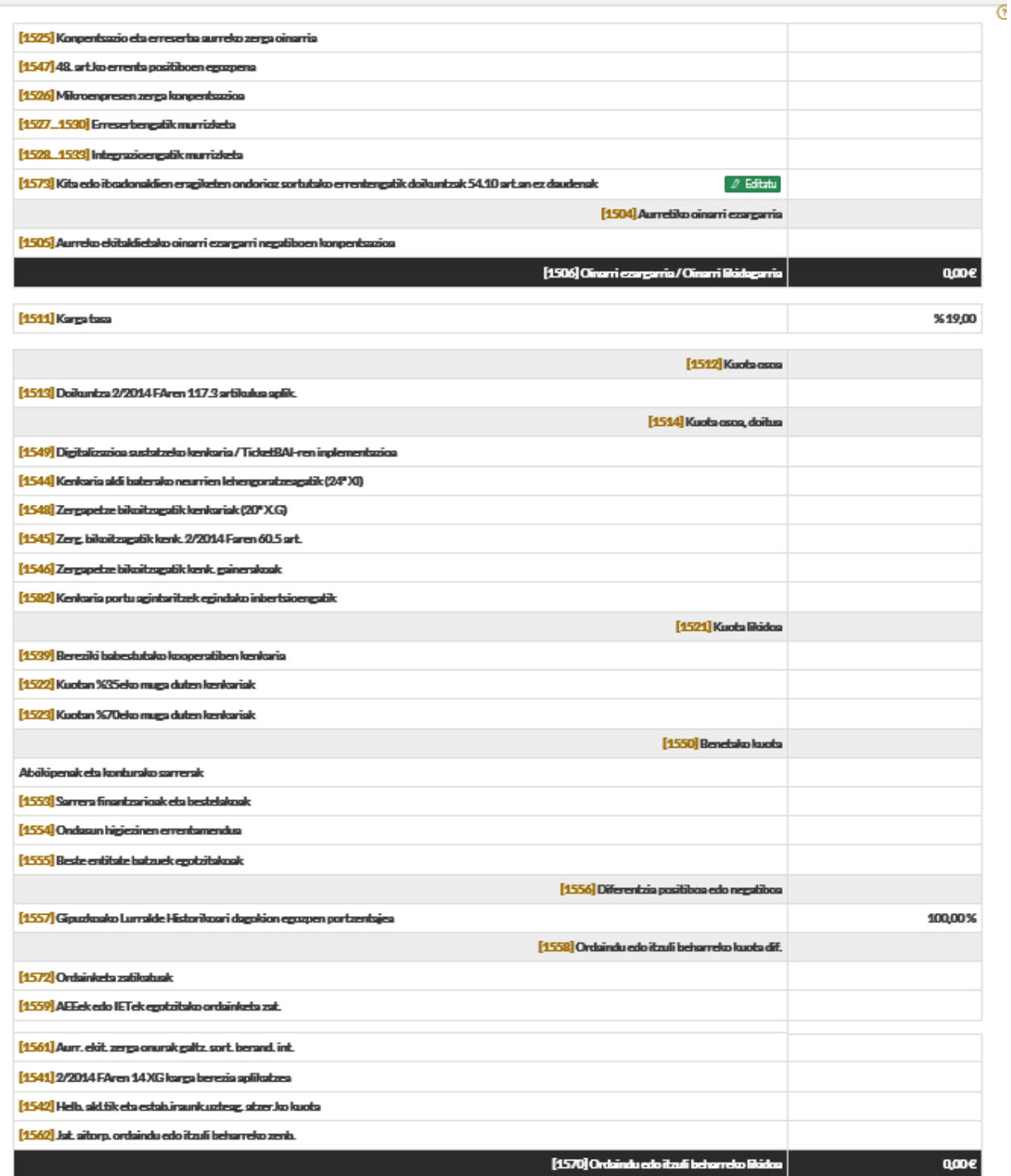

Itzulketari uko egiten zaio

Markatu sitortzaileak itzulketari uko egiten badio.

59 art. gubdengo zerga  $[1540]EZ$ 

#### **9. AITORPENAREN AURKEZPENA**

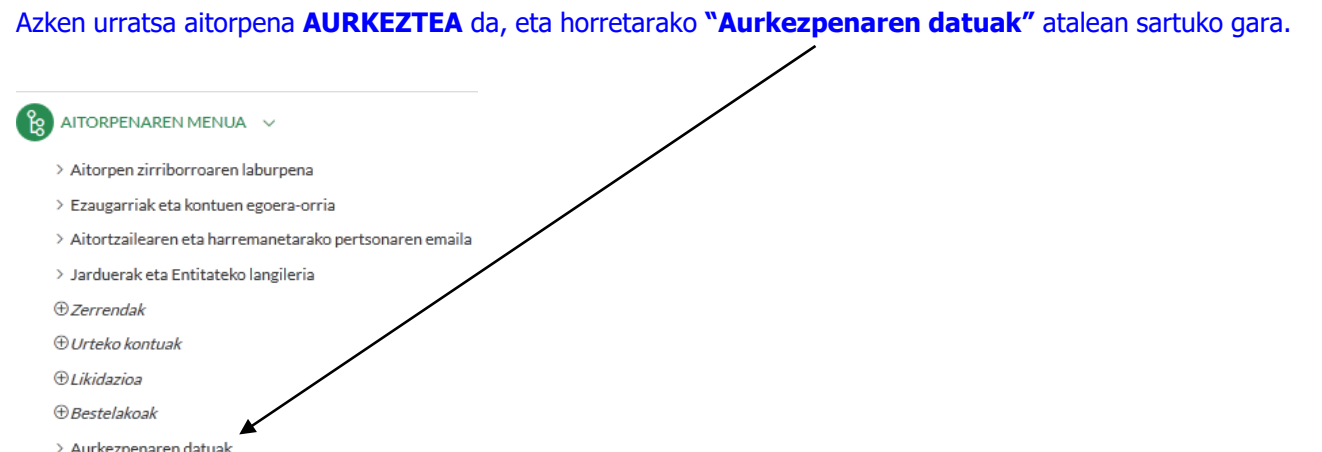

#### **"Aurkezpenaren datuak"** atalean klik egin ondoren, bi aukera hauek ikus daitezke:

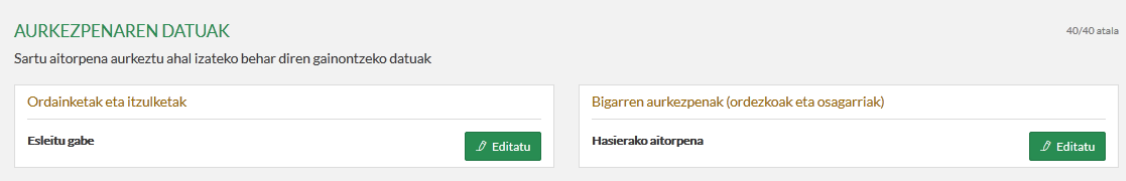

#### **1. Ordainketak eta itzulketak**

Emaitza zero bada edo konpentsatu beharrekoa bada, ez da beharrezkoa kontuaren IBAN kodeajasotzea. Jarriz gero, zergadunaren titulartasuneko kontu baten IBAN kodea izan beharko du. Horretarako, **kontu berria** sakatuko dugu eta eskatzen zaizkigun datuak beteko ditugu.

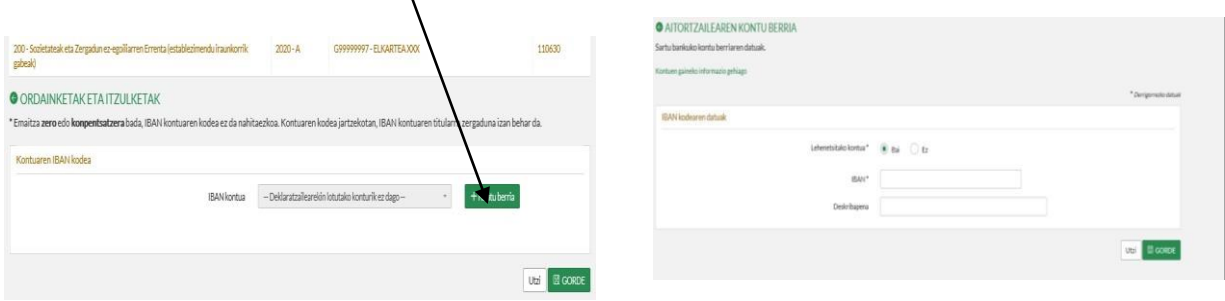

#### **2.Bigarren aurkezpenak (ordezkoak eta osagarriak**

 Aurkezpena epearen barruan egiten bada, pantaila hau agertuko da, eta bertan dagokion laukitxoa aukeratuko dugu, aitorpena jatorrizkoa edo ordezkoa den adierazteko.

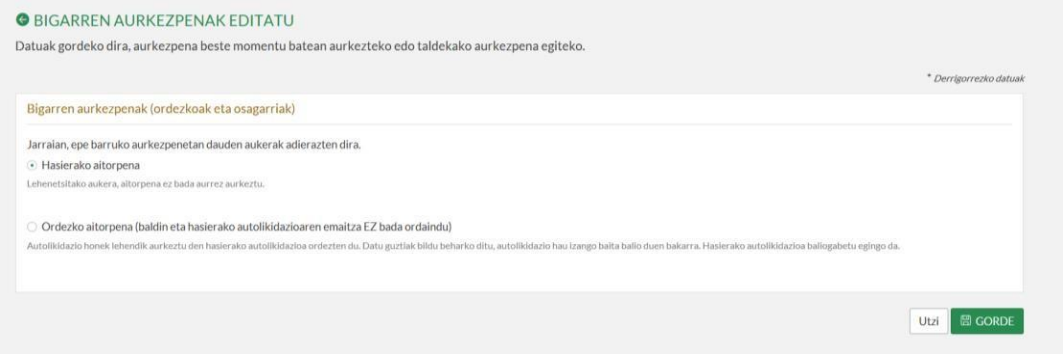

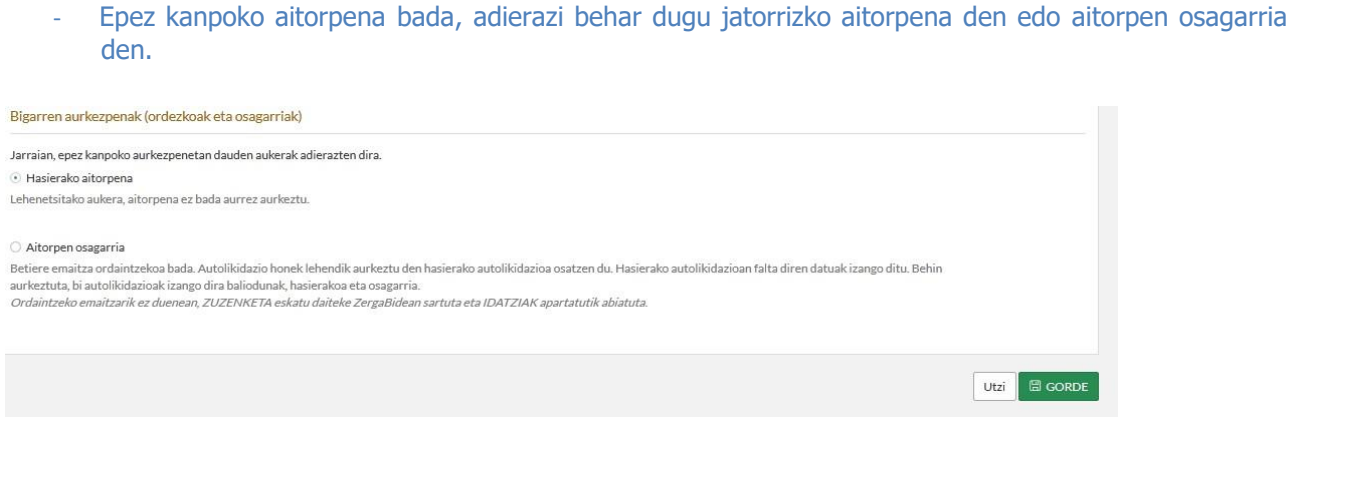

Bi atal horiek bete ondoren, aitorpenaren aurkezpenarekin hasiko gara. Horretarako AURKEZTU botoian klikatuko dugu.

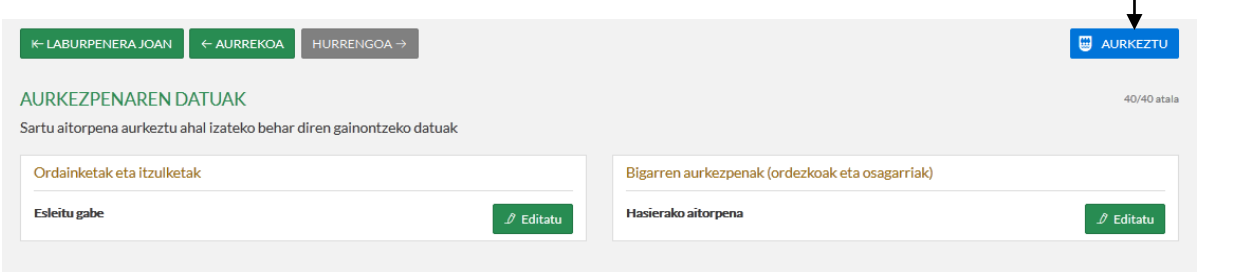

Aurkeztu botoia sakatu ondoren, hiru pausu hauek jarraitu behar ditugu:

 Aurrena, aurkezteko modua hautatzea izango litzateke, baina hemen **"Hurrengoa"** laukian bakarrik klikatuko dugu baldin eta aurretik aurkezpen modua hautatu badugu.

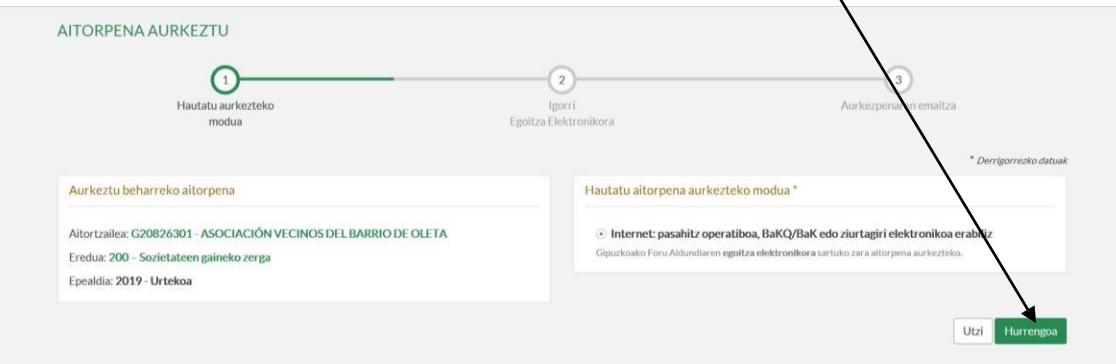

 **"Hurrengoa"** laukian klikatu ondoren, pantaila bat irekiko da Gipuzkoako Foru Aldundiaren Egoitza Elektronikoan sartuko garela esanez. **Ados** sakatuko dugu.

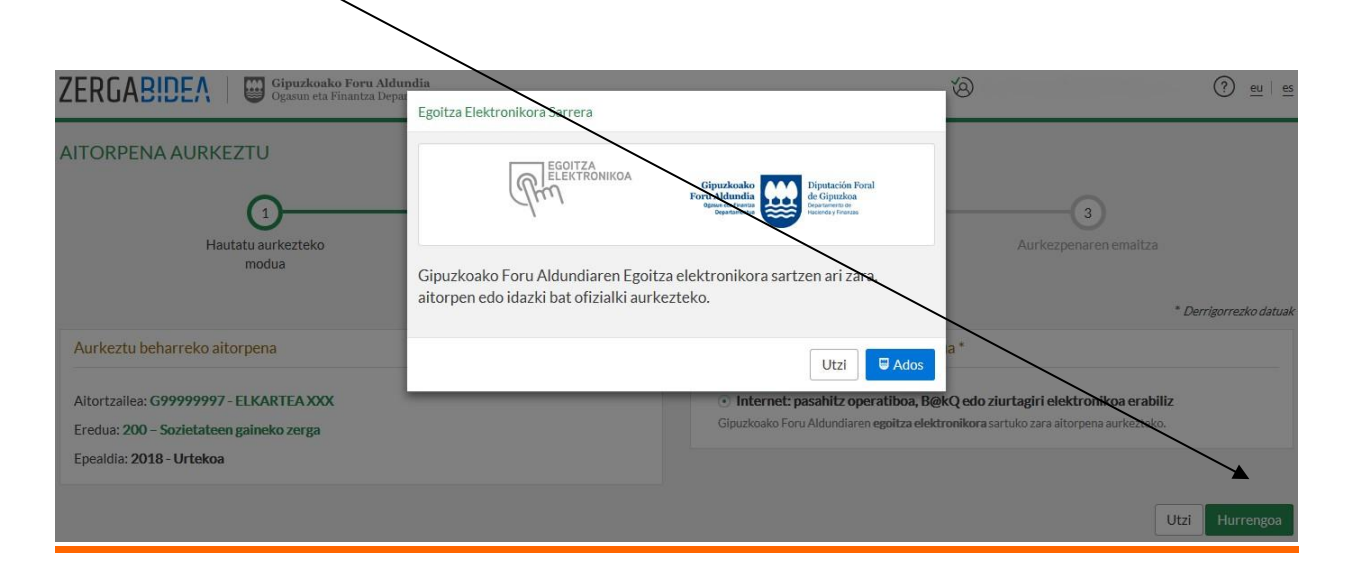

bidali egingo da. zaizkigu pantailan, bidali beharreko aitorpena baieztatzeko. BIDALII botoian klikatuta, aitorpena Egoitza Elektronikoan gaudela, aurkeztu beharreko aitorpenaren datuak eta aurkezlearenak agertuko

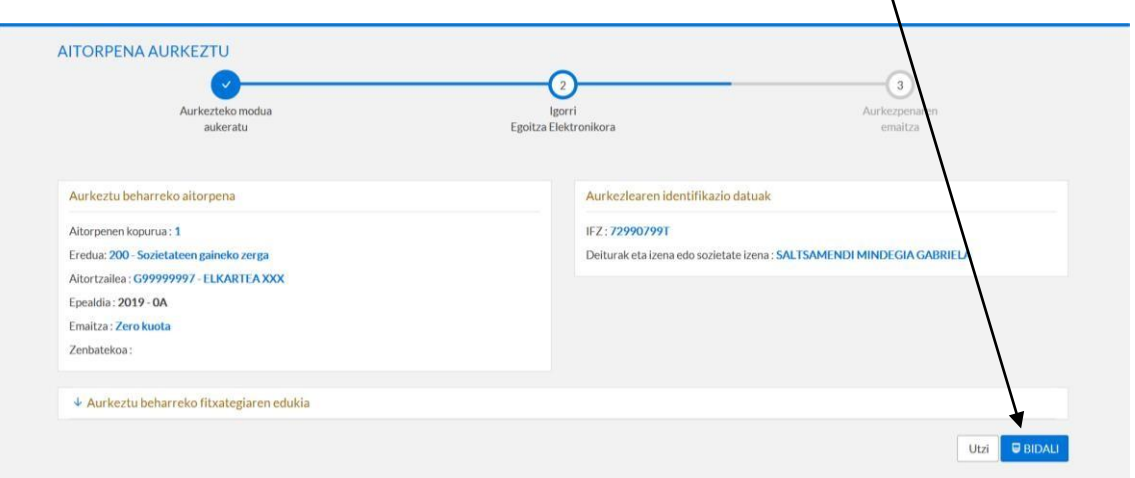